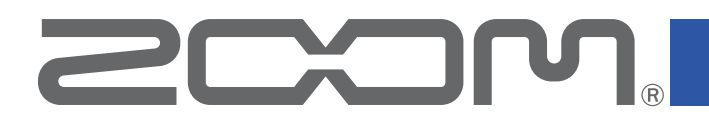

# Q8n Control

Version 1.0

Operation Manual

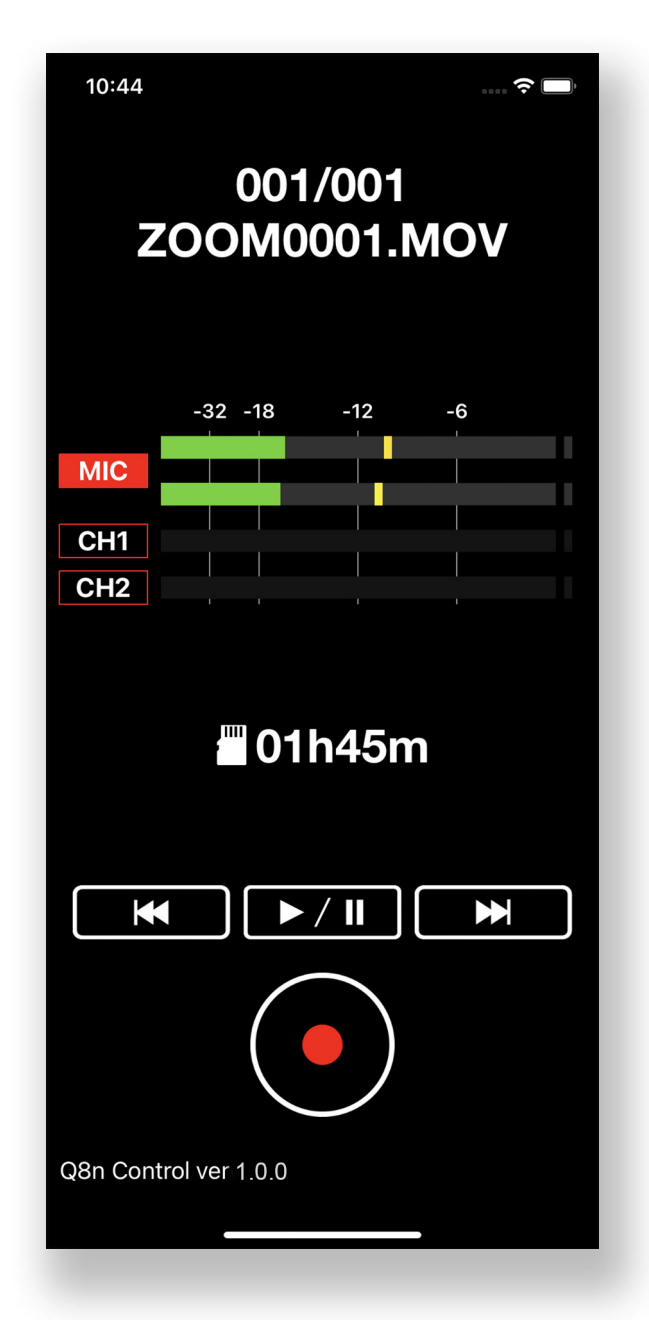

© 2021 ZOOM CORPORATION

Copying or reprinting this manual in part or in whole without permission is prohibited. Proper display is not possible on grayscale devices.

### **Contents**

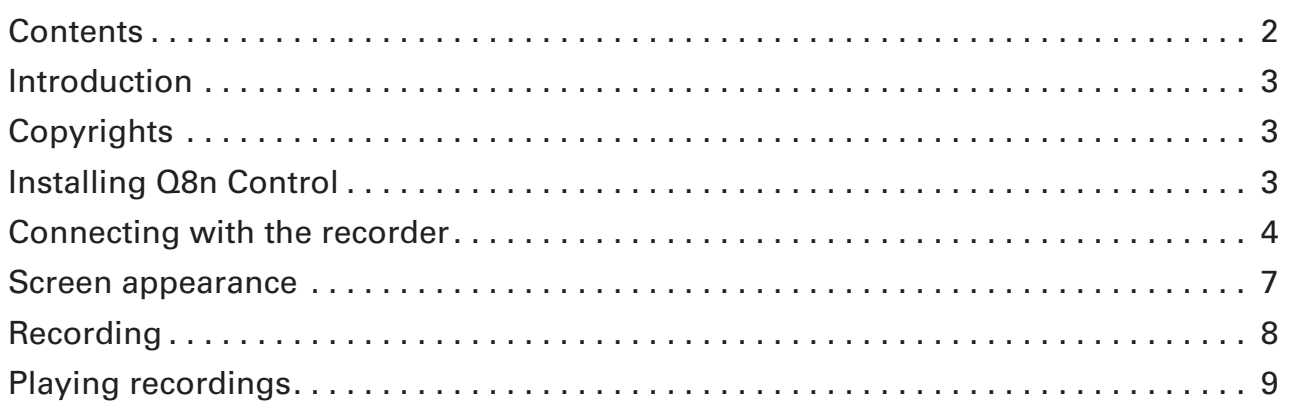

### <span id="page-2-0"></span>Introduction

Q8n Control is a remote control app designed specifically for the ZOOM Q8n-4K Handy Video Recorder ("the recorder" hereafter).

Recording, playback and other recorder operations can be conducted using this app on an iOS/iPadOS device.

Note that this manual does not explain operation of the recorder itself. See the Q8n-4K Operation Manual for detailed information about all its functions.

## **Copyrights**

iPadOS is a registered trademark of Apple Inc. in the USA and other countries iOS is a trademark or registered trademark of Cisco Systems, Inc. in the USA and other countries, and it is used under license. App Store is a service mark of Apple Inc.

The Bluetooth® word mark and logo are registered trademarks of Bluetooth SIG, Inc., and these marks are used under license by ZOOM CORPORATION. Other trademarks and trade names are the property of their respective companies.

All trademarks and registered trademarks in this document are for identification purposes only and are not intended to infringe on the copyrights of their respective owners.

### Installing Q8n Control

- 1. **Open the App Store on the iOS/iPadOS device and search for "Q8n Control".**
- 2. **Tap "GET" on the Q8n Control screen.** This will install Q8n Control on the device.

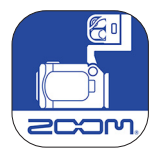

### <span id="page-3-0"></span>Connecting with the recorder

#### NOTE

• A dedicated wireless adapter (BTA-1, sold separately) must be installed to remotely control the recorder from an iOS/iPadOS device. See the recorder operation manual for details.

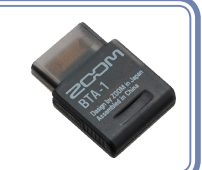

**1. Remove the REMOTE connector cover and connect a BTA-1 or other dedicated wireless adapter.**

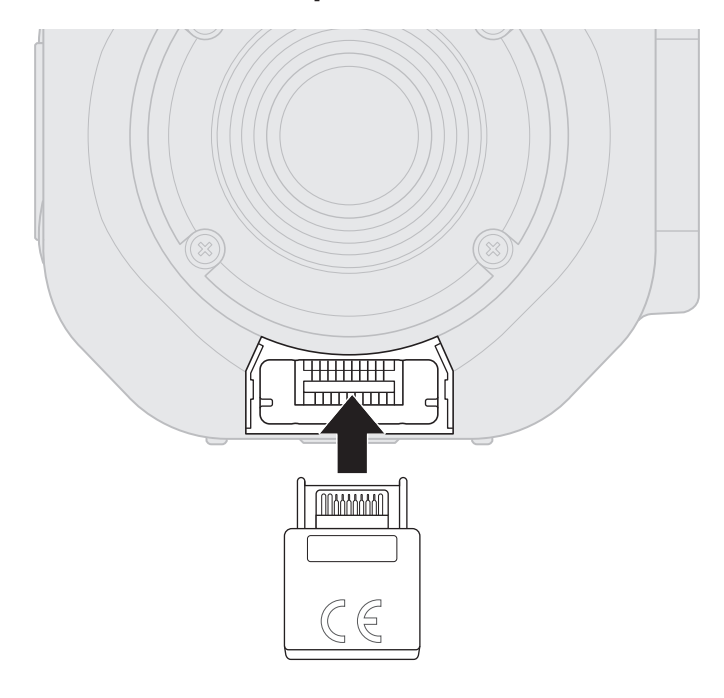

**2.** Press  $\bigodot^{\circ}$  x on the Recording Screen. The SETTINGS Screen appears.

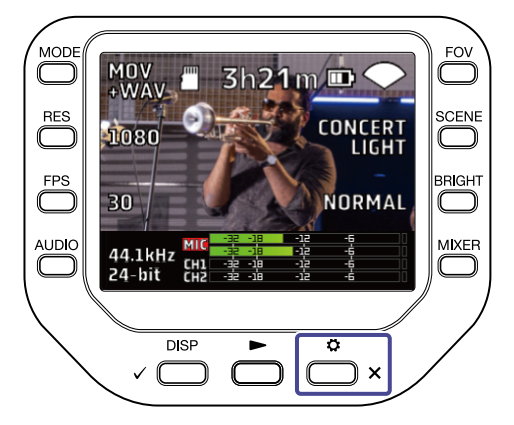

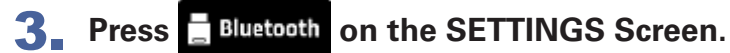

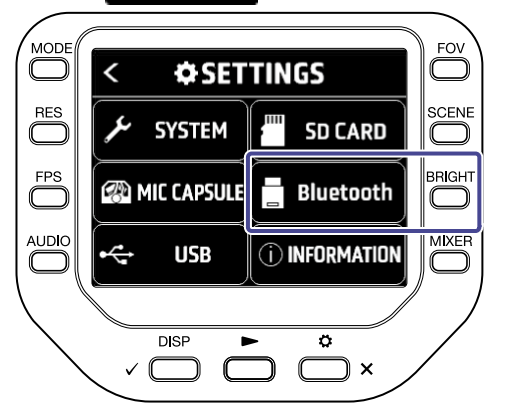

### 4. **Press "Connect".**

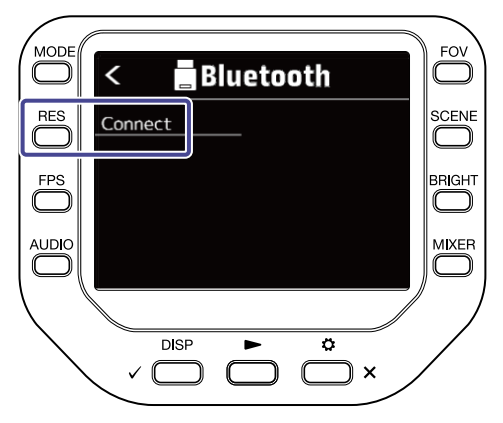

5. **Launch the Q8n Control app on the iOS/iPadOS device.**

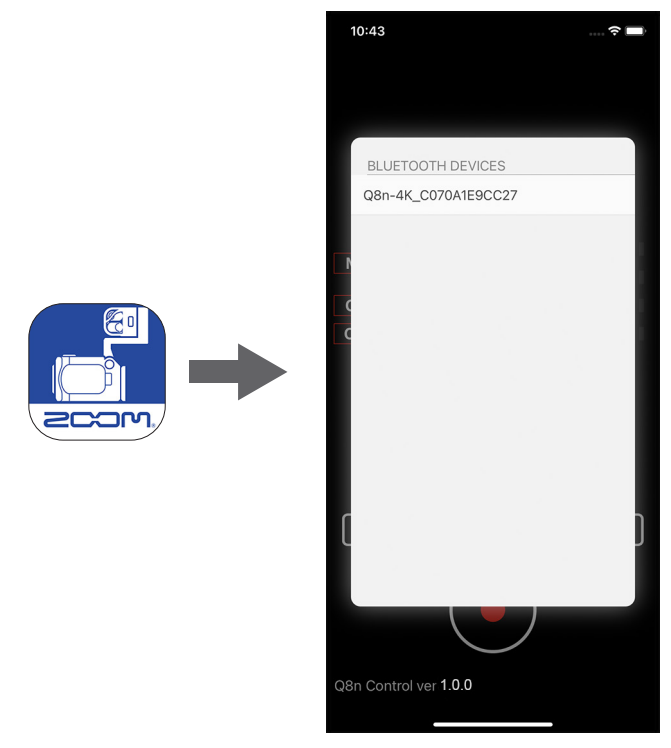

This opens a Bluetooth device list in Q8n Control.

### 6. **Tap the device name/ID on the iOS/iPadOS device.**

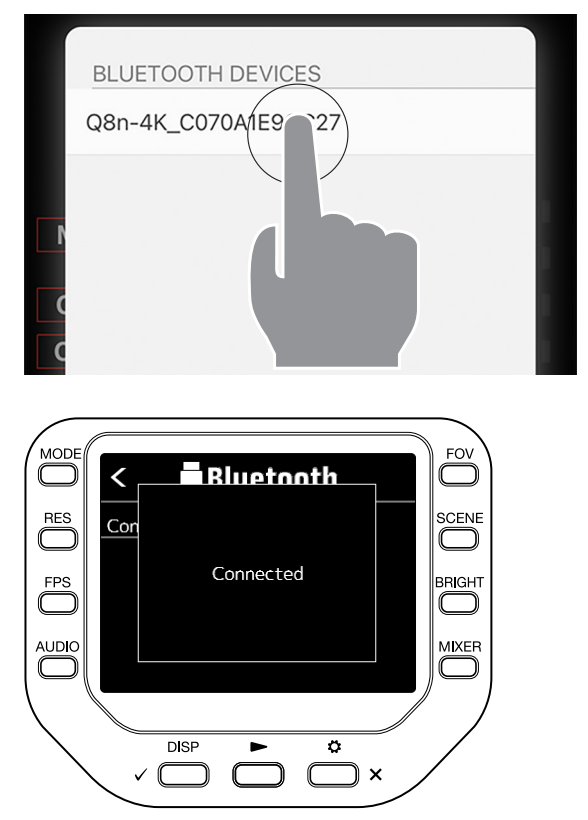

This starts connection. When connection completes, "Connected" will appear on the recorder display.

### **7.** Press  $\bigodot^{\circ}$  x twice.

This reopens to the Recording Screen.

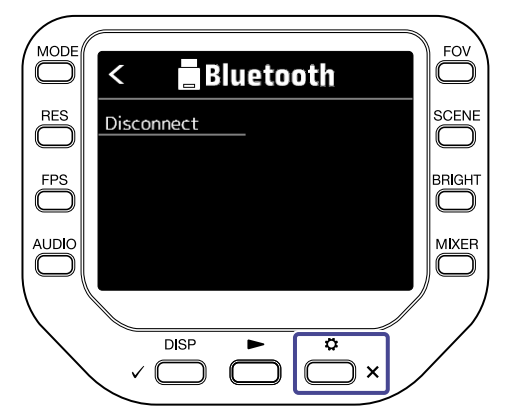

#### NOTE

· If connection is not successful, move the device closer to the recorder or move both to a place where nothing interferes with radio waves and start Q8n Control again. Confirm also that the Bluetooth function of the iOS/iPadOS device can be used.

### <span id="page-6-0"></span>Screen appearance

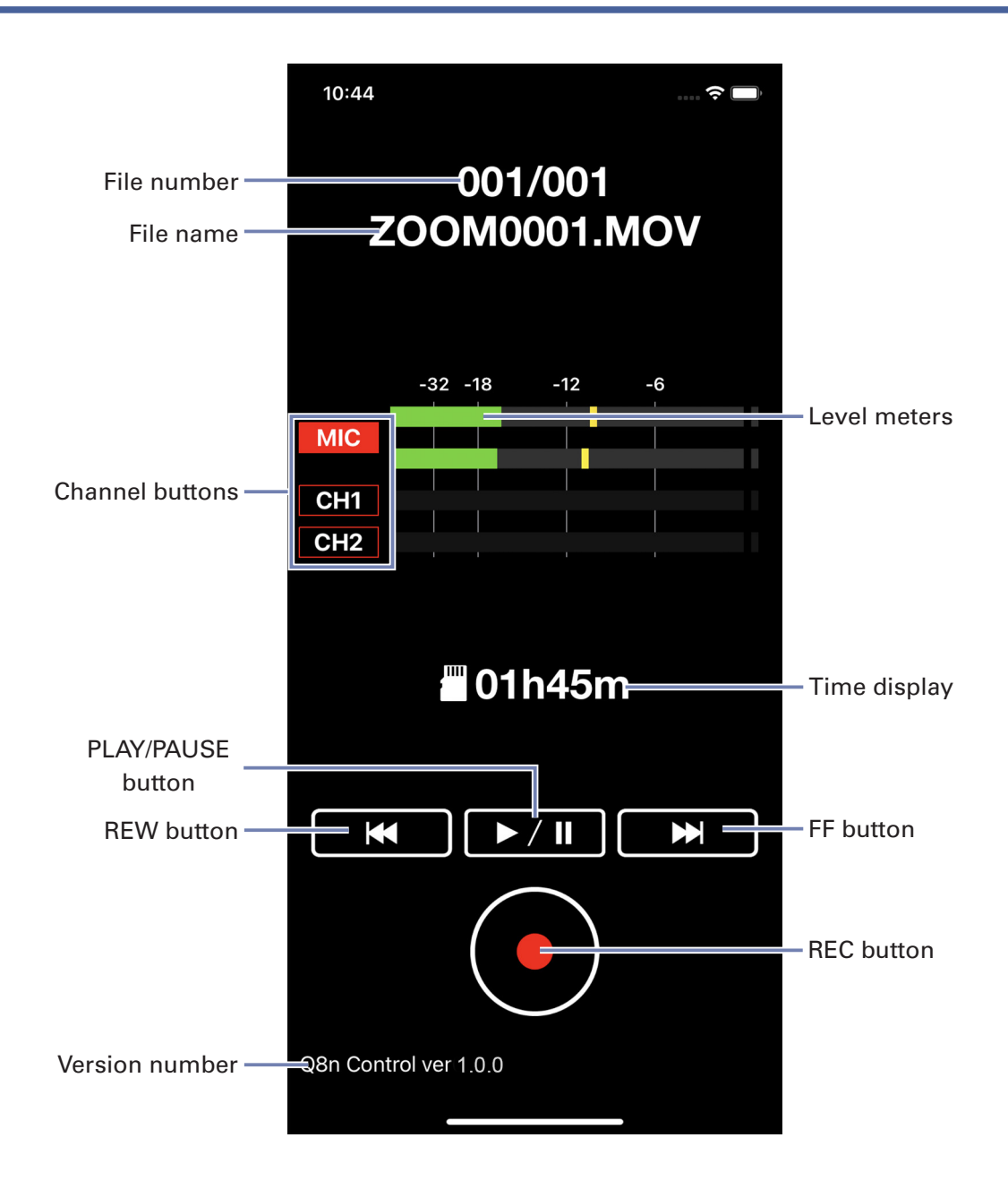

### <span id="page-7-0"></span>Recording

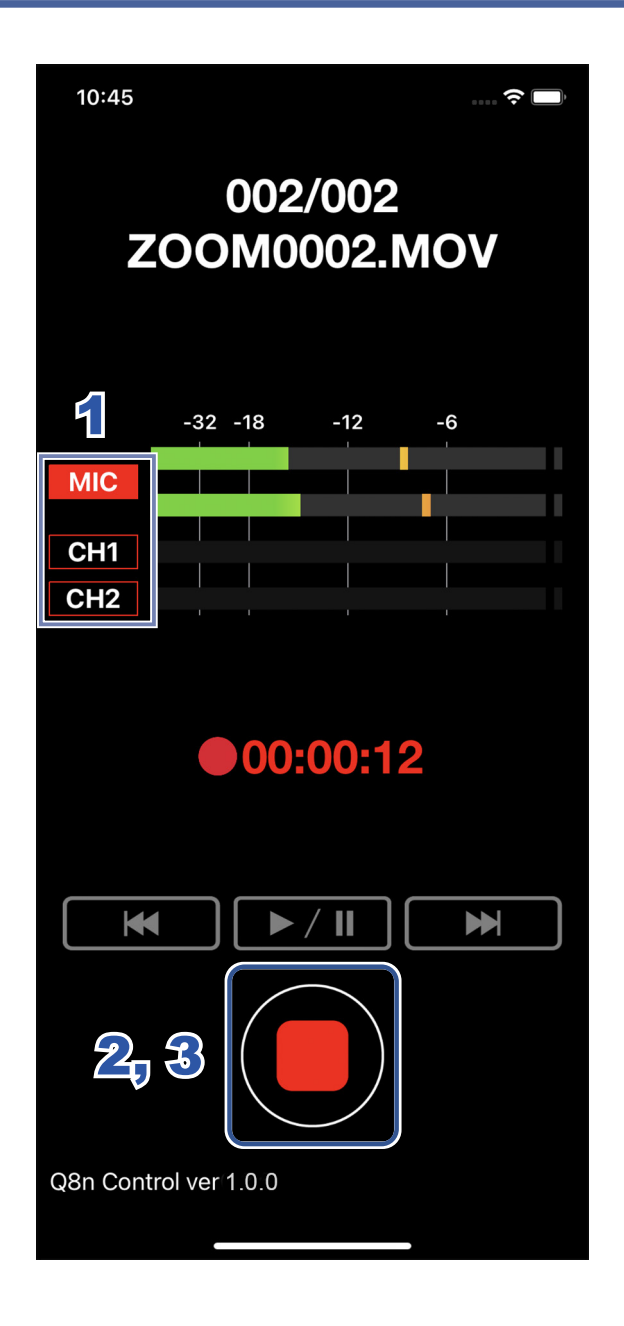

1. Tap the channel buttons so that they light red for the channels you want **to record.**

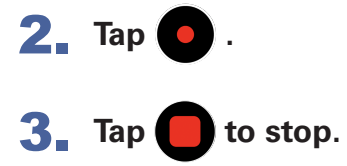

# <span id="page-8-0"></span>Playing recordings

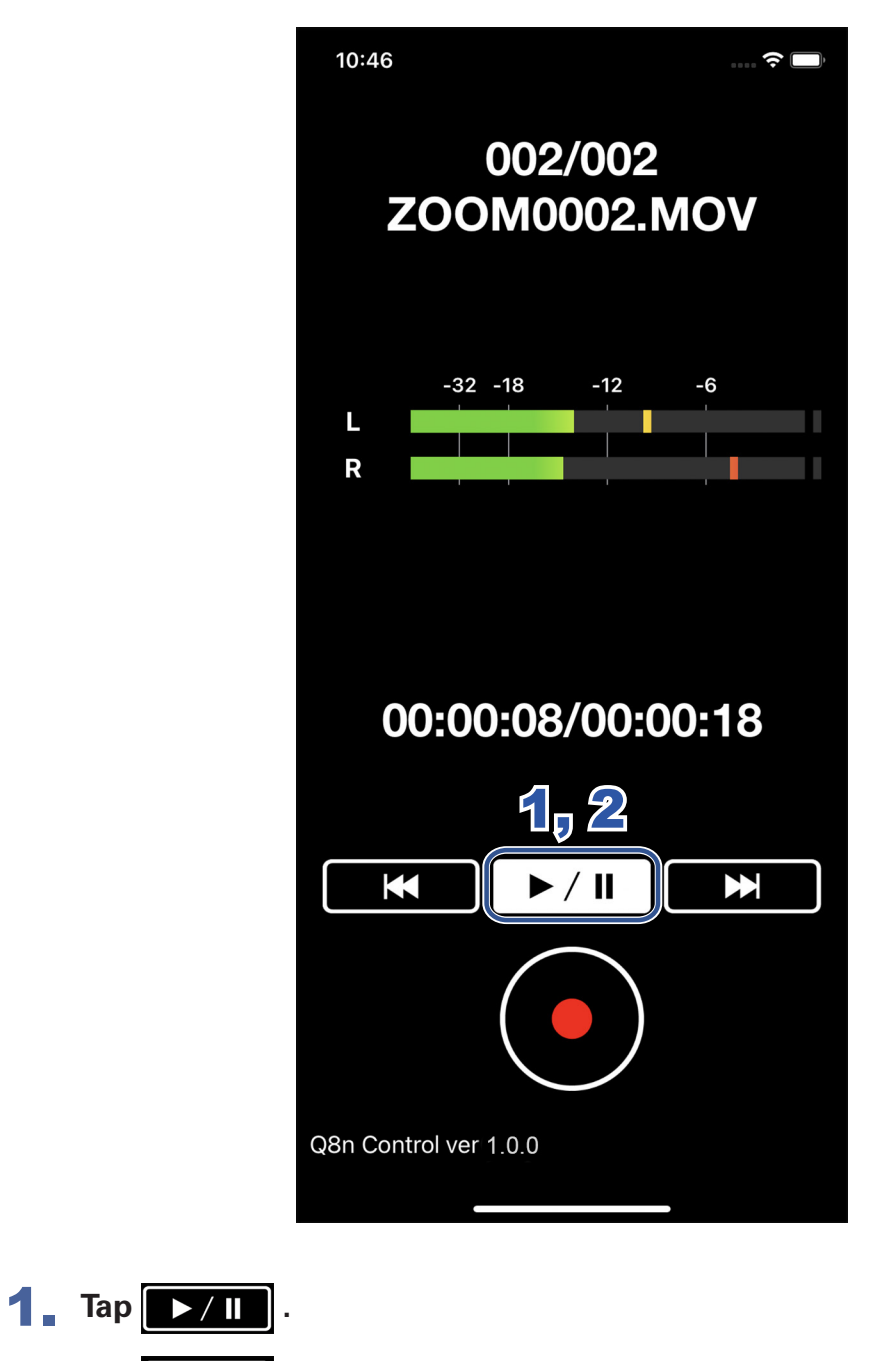

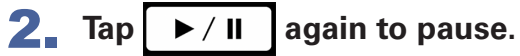

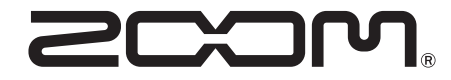

ZOOM CORPORATION 4-4-3 Kanda-surugadai, Chiyoda-ku, Tokyo 101-0062 Japan [zoomcorp.com](https://zoomcorp.com)